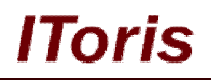

# **Homepage Tabs for Magento**

# **User Guide**

**version 1.0**

*created by "IToris"*

**IToris**

Please, visit us at: http://www.itoris.com or contact directly by email: sales@itoris.com

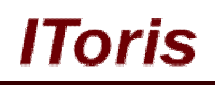

# **Table of contents**

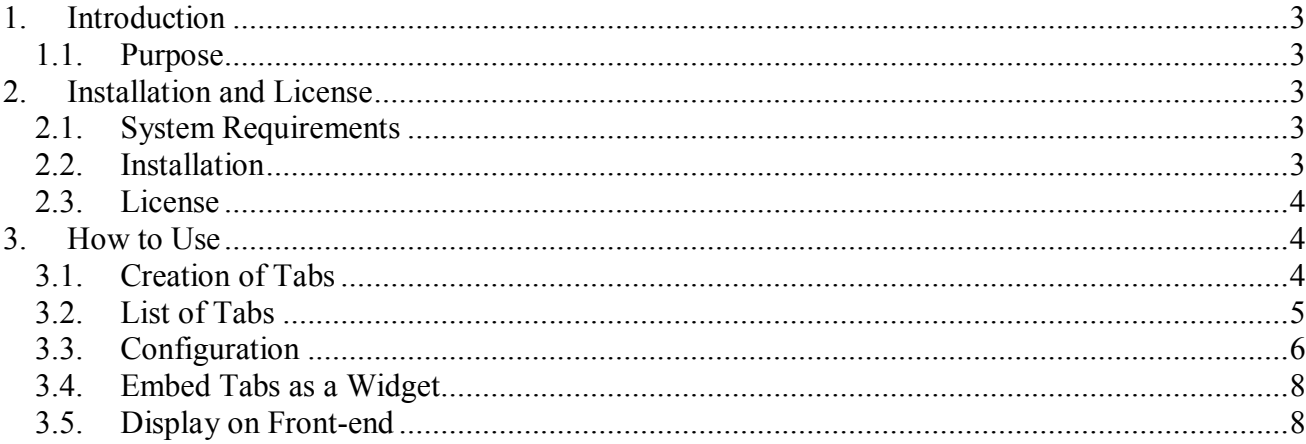

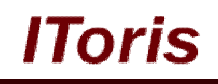

# **1. Introduction**

#### **1.1. Purpose**

This document is a **User Guide** for Homepage Tabs module for Magento. It describes how work with the extension.

This module creates tabular interface to be added on the Homepage or anywhere else as a widget. Tabs can contain content or sliders of products (created with Homepage Product Slider module).

### **2. Installation and License**

#### **2.1. System Requirements**

The extension works under Magento from 1.4.x and higher. The extension works with Apache 1.3.x and higher, PHP 5, Linux or IIS.

The extension's correct work is guaranteed with the following browsers:

- IE7, IE8, IE9
- $\bullet$  FireFox 4.x, 5.x
- Google Chrome 15.x
- Safari 5.x

The correct work with other Magento versions, other browsers and Apache/PHP versions is not guaranteed.

#### **2.2. Installation**

All our Magento extensions and templates are installed via IToris Installer.

Download IToris Installer from here http://www.itoris.com/itoris-magento-installer.html and un-pack to the root of your website. It will then appear in menu **System –>IToris extensions –> IToris Installer.**

Open it and you will see all our Magento Extensions and Templates, both installed and available. You can install, update and un-install them with one click now.

Find Homepage Tabs in the list of extensions and press **Install** button. It will ask for the license key that you will receive after the purchase. Enter the key and submit. The extension will be installed. It will be available in menu **System –>IToris extensions –> Home Page Tabs.**

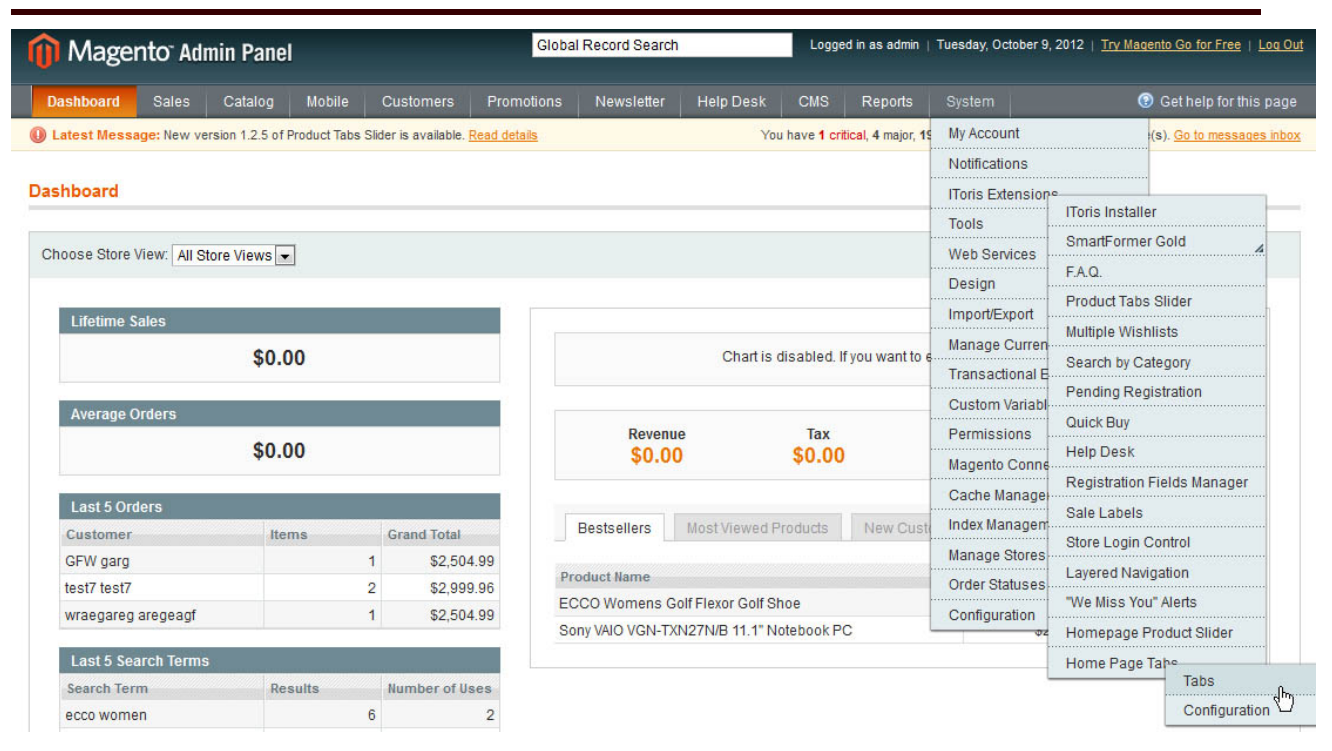

#### **2.3. License**

Home Page Tabs extension has 2 types of licenses - regular and premium ones.

**Regular** license is website-dependent. By 'website' here we understand the website in Magento terms. Under one Magento installation one license key of the extension can activate all stores/storeviews within one website.

Modules with regular license are partially encrypted.

If your configuration has several Magento websites - a separate license will be required for each.

**Premium** license provides 100% open-source modules. It allows activating the whole Magento installation, including all its websites, stores/storeviews.

Premium license is recommended when you plan customizations.

You can switch the license from one website to another – login to http://www.itoris.com using the credentials you will receive after the purchase. Go to **My Downloads** area, find your key there and reset it from the current website. Then use it again to activate another website.

Both licenses also include free life-time updates for the extension.

### **3. How to Use**

#### **3.1. Creation of Tabs**

To create tabs select **System –>IToris extensions –> Home Page Tabs -> Tabs**

Press **Add new Tab** button. Populate slide's details on this page:

**Title** - enter the tab's title here to be displayed on the front-end.

**Order** - the order of the tab in the list of tabs. There will be a default order set, yet you can change it to another one.

**Enabled** - only enabled tabs will be displayed on the front-end.

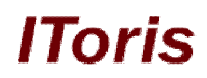

**Start publish on** and **End publish on** - you can create a temporary tab, for example with a promotion, action, and so on. Set the start and end dates for this tab then. If you prefer the tab to be displayed all the time - leave the fields empty.

**Store Views** - select on which stores/storeviews the tab should be displayed. By default it will be shown on all stores.

**User Groups** - select which customers' groups should see the tab. By default it is visible by everybody.

**Content** - the major area of the slide. Enter content here (texts, images, links) or insert a widget. Please see a sample of widgets' solution.

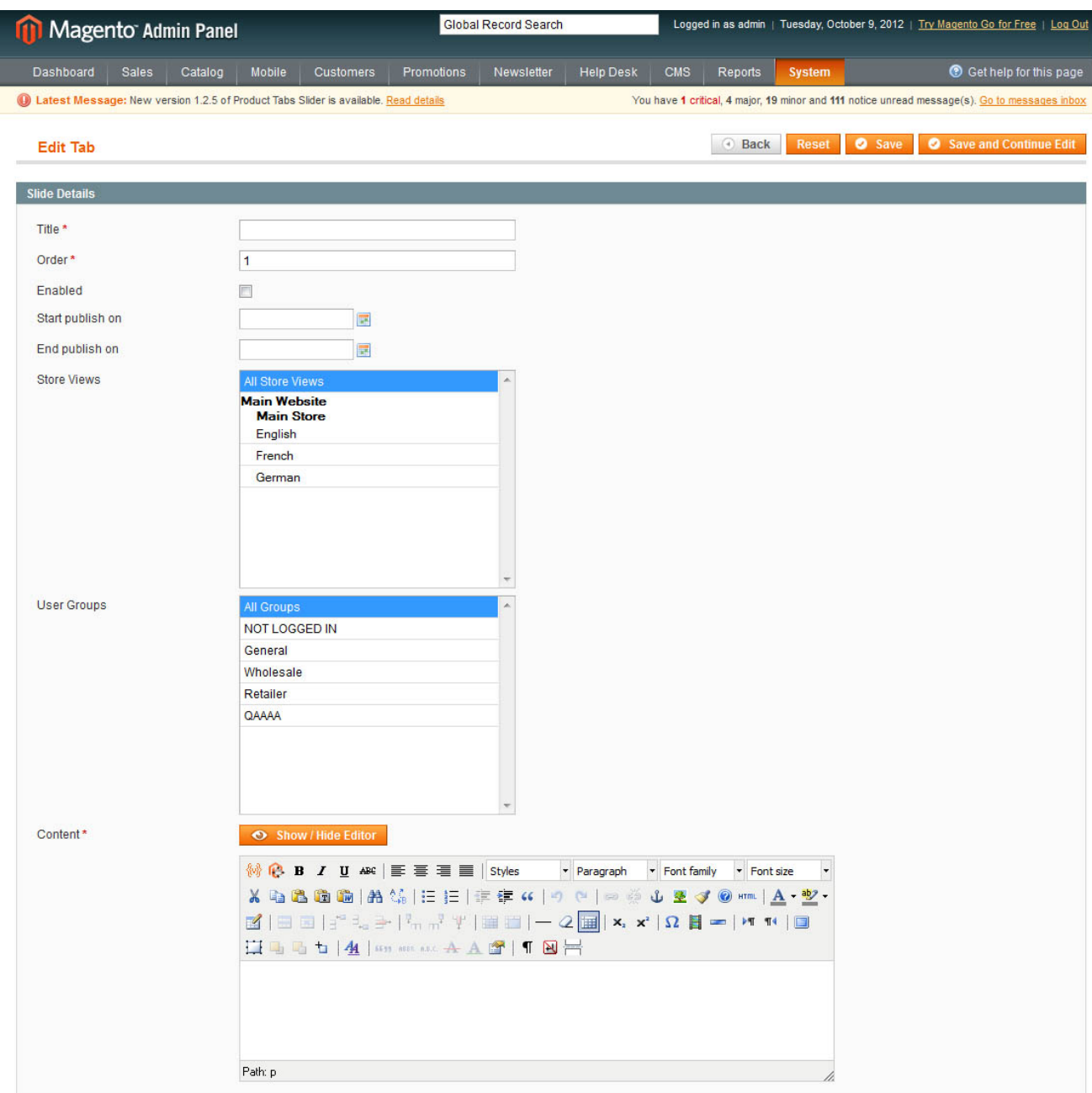

When the tab is created - save the changes.

#### **3.2. List of Tabs**

All created tabs will be displayed in the list available on **System –>IToris extensions –> Home Page Tabs -> Tabs**

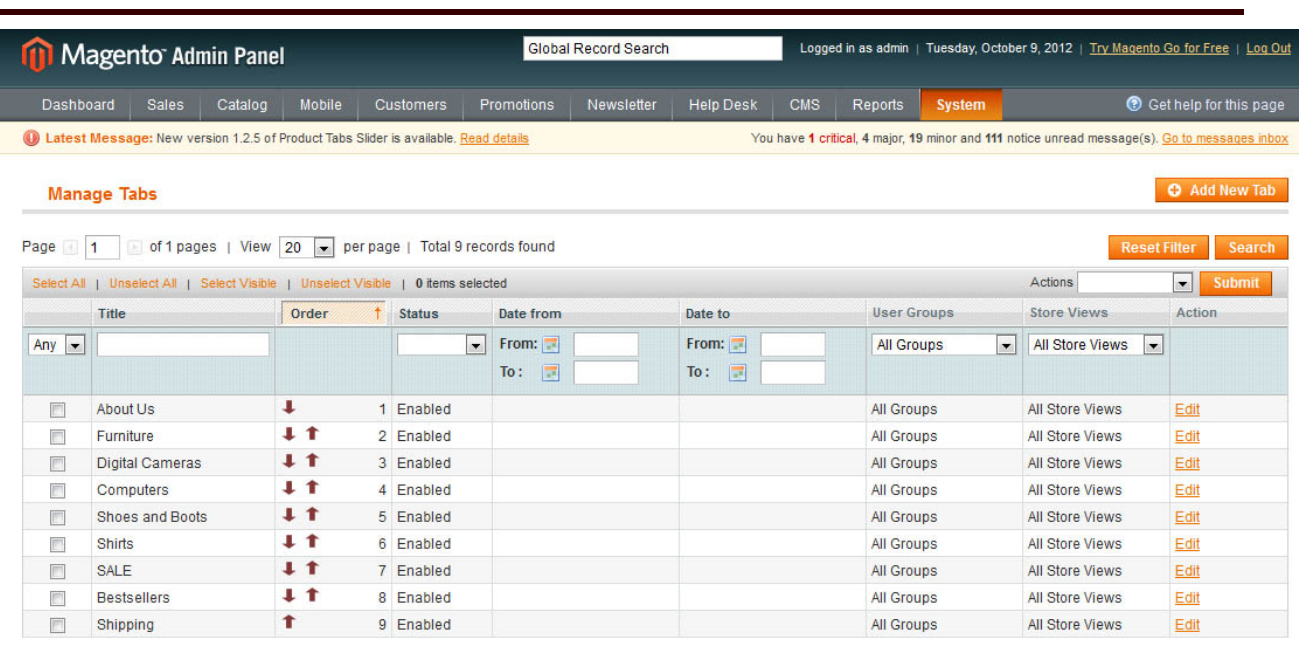

lToris

You can manage tabs here. The list will display the order that can be changed directly on the page or inside a tab (use the arrows **up** and **down**).

There is also ability to apply a bulk action to all selected tabs - **change status** or **delete**. Check all slides that the action should be applied to and select the action in Actions drop down. Press Submit.

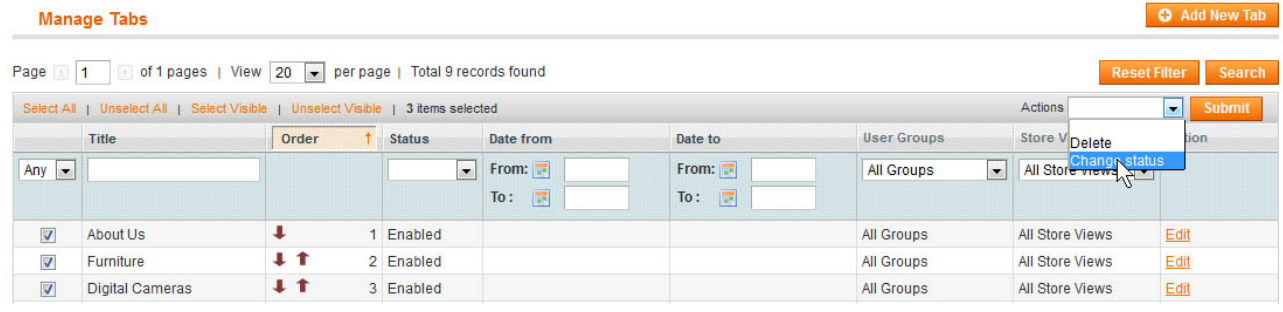

#### **3.3. Configuration**

To configure and set the slider select **System –>IToris extensions –> Home Page Tabs -> Configuration**

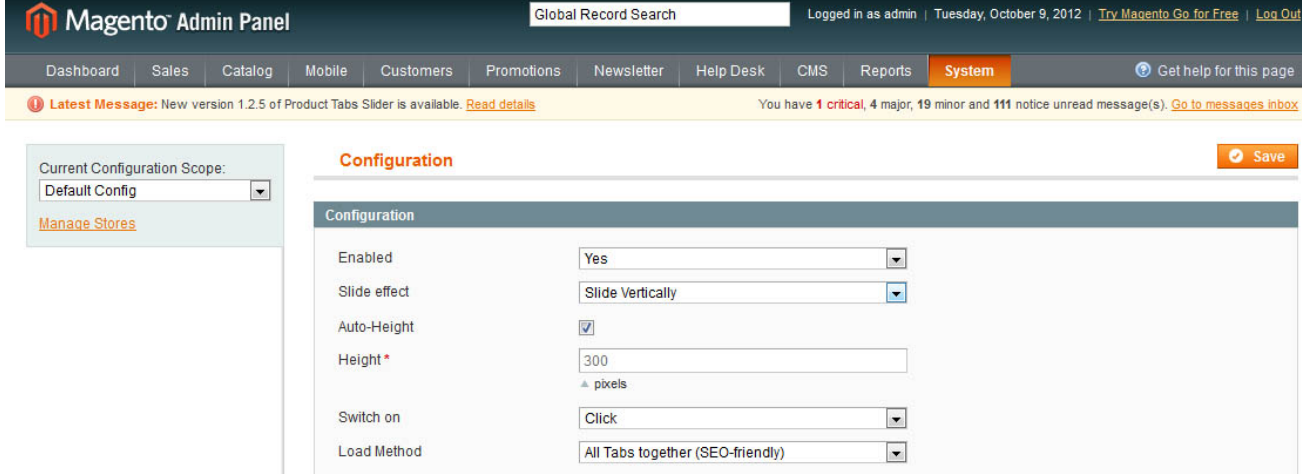

On the left there is ability to select if the module should work for all websites/stores, of for selected only.

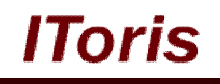

The main settings are the following:

**Enabled** - selected yes to activate the module on the front-end

**Slide effect** - select how tabs should change each other when another tab is selected. The following options are available:

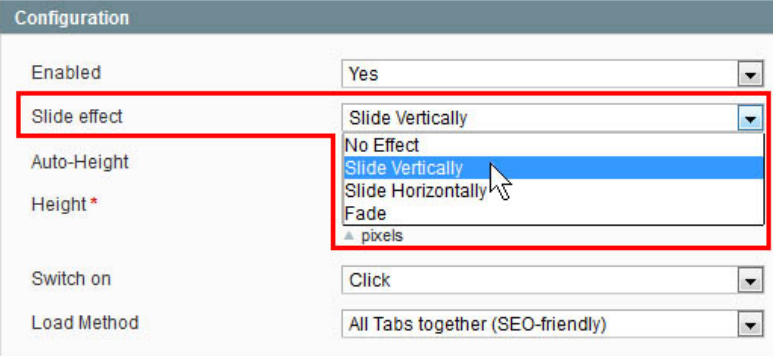

- No effect tabs will change each other without any effects
- Slide Vertically tabs' content will be changed with smooth vertical sliding when tabs are switched
- Slide Horizontally tabs' content will be changed with smooth horizontal sliding when tabs are switched
- Fading tabs' content will be changed with fading effect when tabs are switched

**Auto-Height** and **Height** - set the height of the tabs' area in pixels, or select automated calculation of the sizes.

**Switch on** - select how the tabs will be changed - on click or on mouse over.

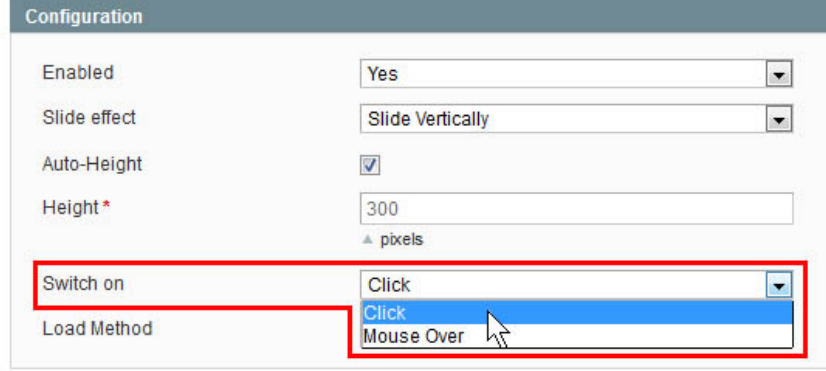

Load Method - select how the tabs should be loaded when the page is opened. There are 2 method - all tabs together or one by one, when the tab is selected. When all tab together are loaded, this is better for search engines' as all information from all tabs can be indexed. Yet this needs more traffic to upload all tabs and keep them available, especially when plenty of tabs with 'heavy' content is planned.

Loading tabs one by one, uploading content directly when the tab is selected needs less traffic, yet seach engines will index only the first tab only then.

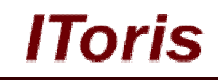

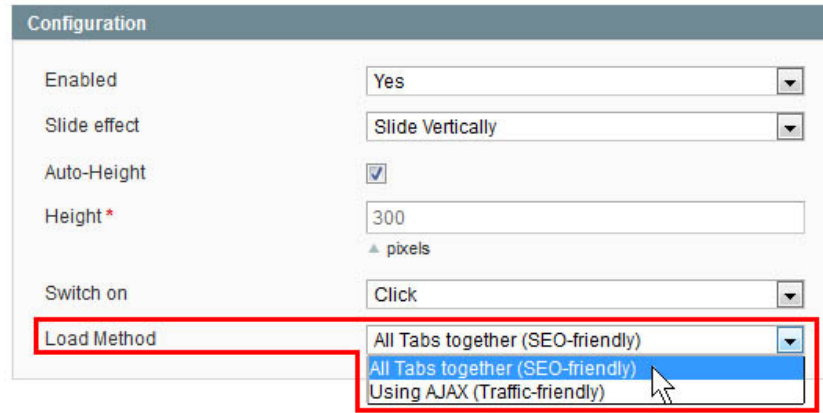

Save settings after any changes.

#### **3.4. Embed Tabs as a Widget**

Tabs can be added as a widget. Open the area where you want to insert the tabs and add a new widget there (standard Magento functionality). Select **IToris Home Page Tabs** in the list of available sliders.

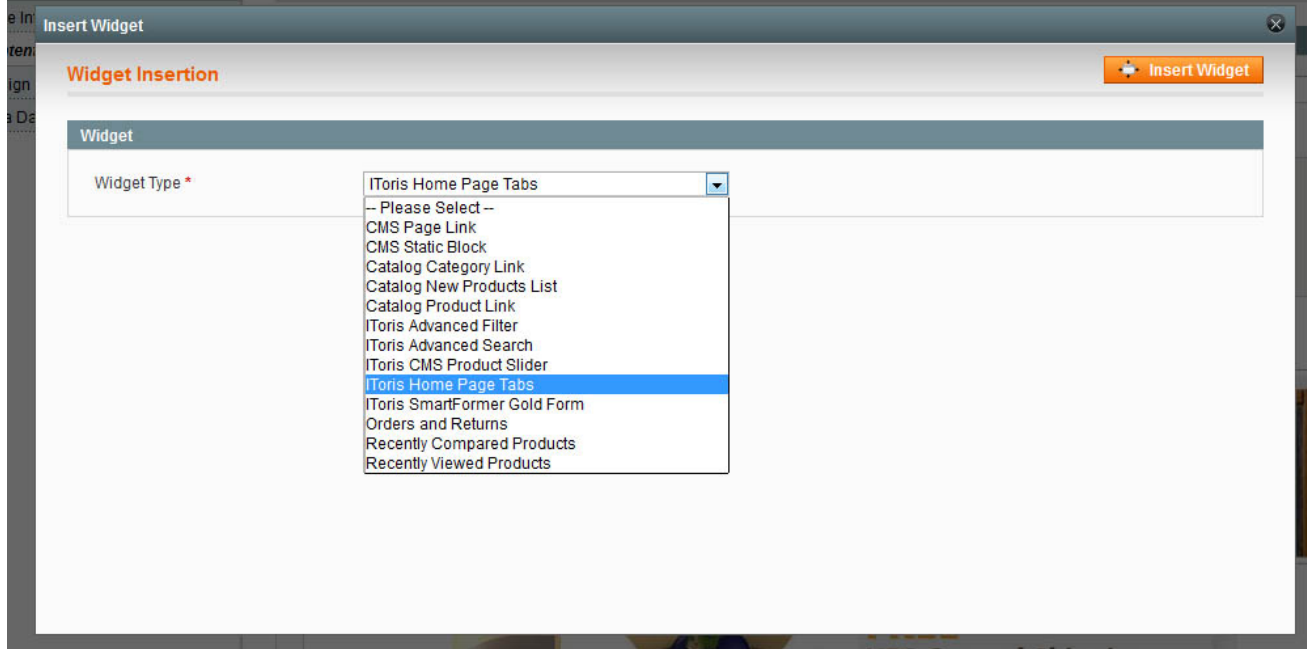

Insert the widget and save the changes.

#### **3.5. Display on Front-end**

When you add the widget - you will get the tabs displayed on the selected page(s). If tabs do not fit the allowed area, there will be ability to scroll tabs' titles back and forth.

The tabs will display the created content or inserted widgets. For example these tabs contain products' widgets (Homepage Product Slider module used). Each tab has its own set of products here:

# **IToris**

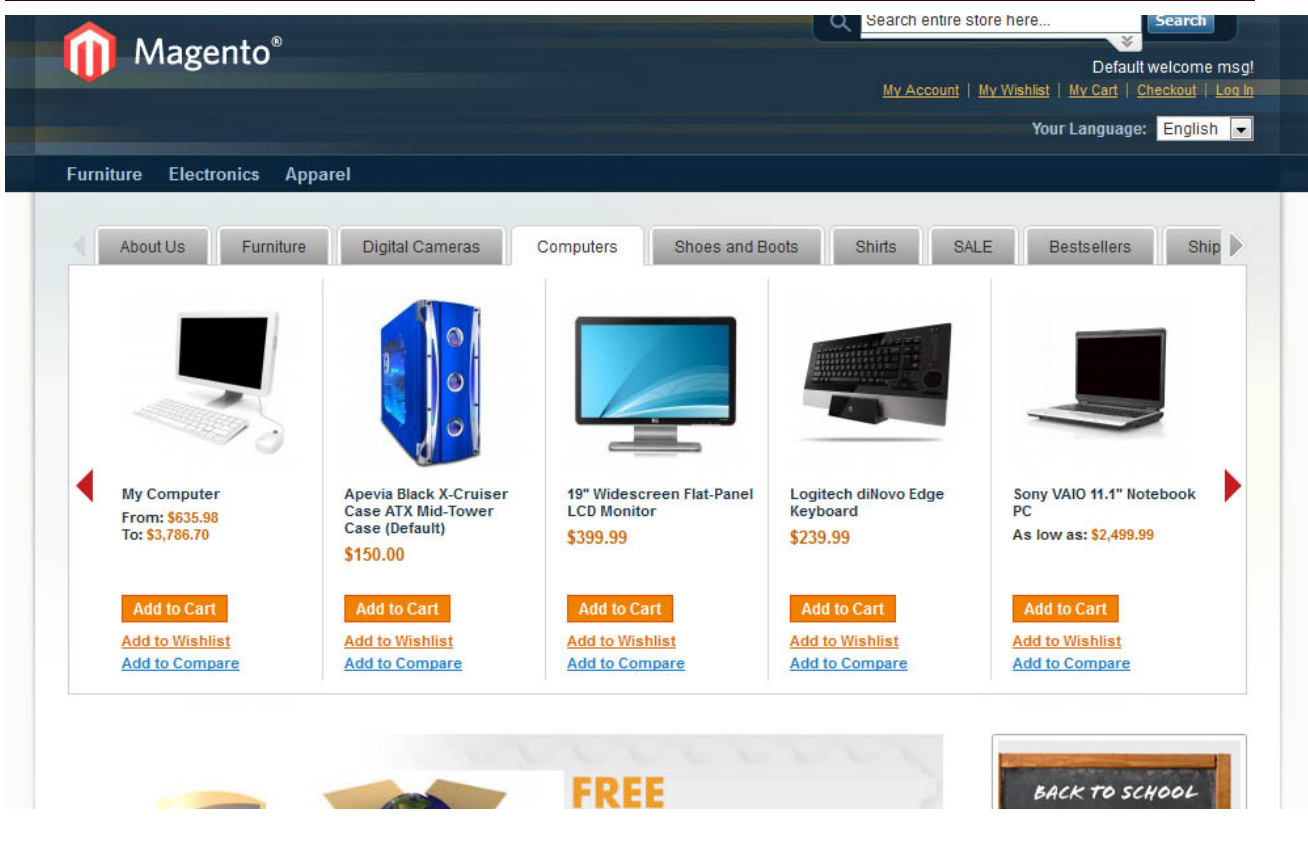

Some tabs on the sample are content tabs, for example:

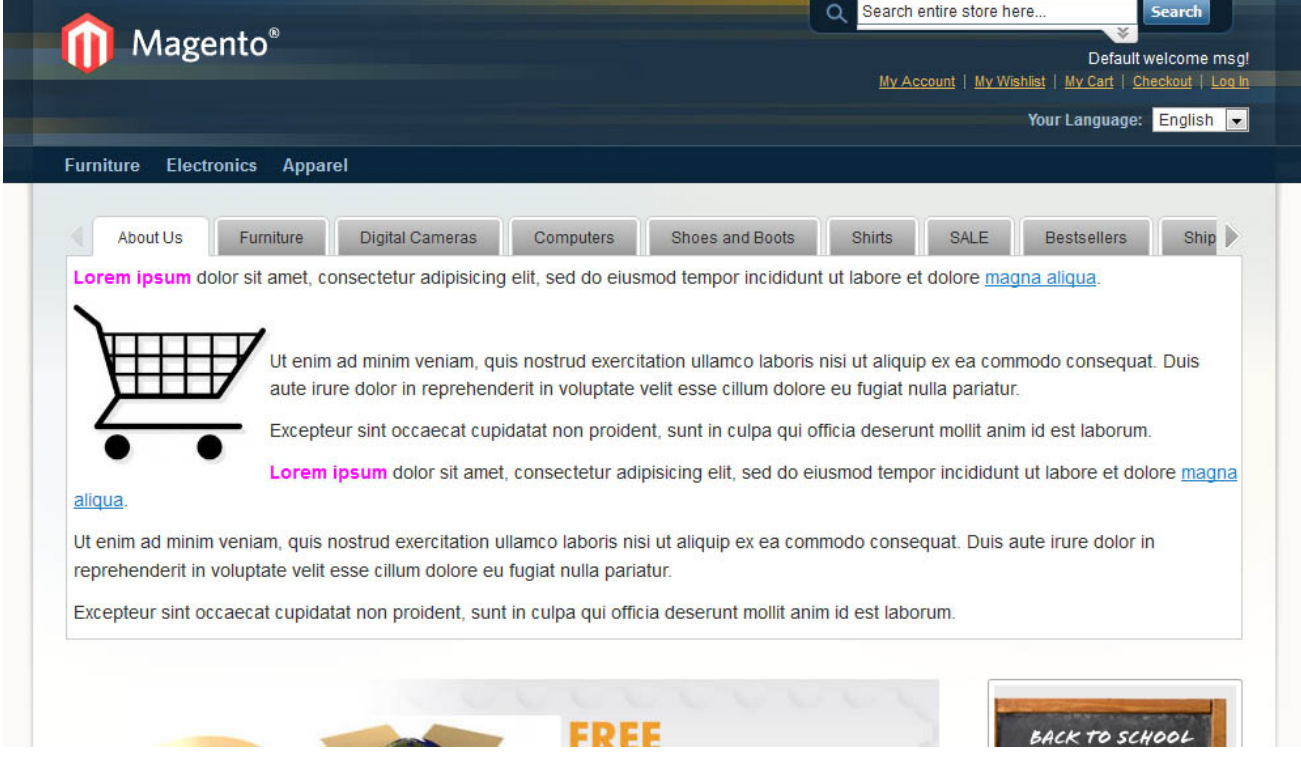